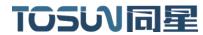

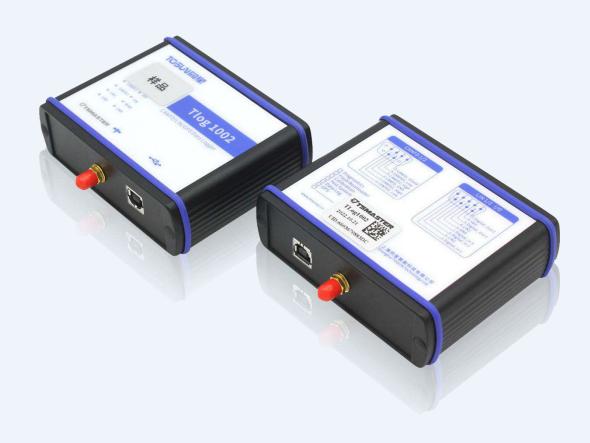

# Hardware IFU—Tlog1002

Version: V1.10 | English

tosunai.com

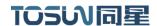

#### Document Revision History:

| Documentation<br>Edition | date     | Update content      | remarks |
|--------------------------|----------|---------------------|---------|
| V1.00                    | 2023.5.5 | Create a document   |         |
| V1.10                    | 2023.7.5 | Modify the document |         |

#### Copyright information

Shanghai TOSUN Technology LTD

6 / 8,4801, Jiading District, Shanghai

In line with the principle of providing better service to users, Shanghai TOSUN Technology LTD (hereinafter referred to as "TOSUN Technology") will present detailed and accurate product information to users as much as possible in this manual. However, since the content of this manual has a certain timeliness, the TOSUN Technology can not fully guarantee the timeliness and applicability of the document at any time period.

The information and data in this user manual are subject to change without notice. In order to get the latest version, please visit the official website of the company or contact the staff. Thank you for your tolerance and support! Any part of this manual shall not be reproduced in any form or in any manner without written permission of TOSUN Technology.

@ Copyright 2023, Shanghai TOSUN Technology LTD. All rights reserved.

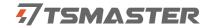

# catalogue

| 1. Product profile                                       | 1  |
|----------------------------------------------------------|----|
| 1.1 Product Overview                                     | 1  |
| 1.2 Typical applications                                 | 1  |
| 1.3 Functions and parameters                             | 1  |
| 1.3.1 Functional characteristics                         | 1  |
| 1.3.2 Technical parameters                               | 2  |
| 1.3.3 Electrical parameters                              | 3  |
| 1.4 Shipping list                                        | 3  |
| 2. Description of the hardware interface                 | 6  |
| The USB high-speed 2.0 interface                         | 6  |
| 2.2 LED indicator light instructions                     | 7  |
| 3.Quick use                                              | 8  |
| 3.1 Download and install the TSMaster host computer      | 8  |
| 3.2 Connect devices and configure channels               | 10 |
| 3.3 Message sending                                      | 11 |
| 3.4 Help with documentation and video teaching           | 12 |
| 3.5 TSMaster API Secondary development                   | 13 |
| 3. 6 Sample Works                                        | 17 |
| 4. Recorder mode                                         | 18 |
| . 41 Hardware configuration                              | 18 |
| .1 4.1 Hardware connection                               | 18 |
| 4.1.2 Tlog1002 Hardware configuration                    | 18 |
| 4.1.3 Example TC1014 hardware configuration              | 20 |
| 4.1.4 Indicator light phenomenon when recording the data | 21 |
| 4.2 Export and playback of the recording data files      | 21 |
| .1 4.2TSLogger Software connection                       | 21 |
| 4.2.2 Export of record files                             | 22 |
| 5. The TSLogger software was used                        | 23 |
| . 51TSLogger linkage                                     | 23 |
| . 52 Record file export                                  | 23 |
| 5.3 Initialize the internal clock RTC                    | 24 |
| .1 5.3 Get the current internal clock                    | 24 |
| 5.3.2 Set up the internal clock of the hardware          | 24 |
| 5.3.3 Custom initialize the internal clock               | 25 |
| 5.4 Initialize the GPS module                            | 25 |

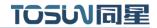

| 5.5 Activate the message module online                               | 26 |
|----------------------------------------------------------------------|----|
| 5.5.1 Configuration line activation message                          | 26 |
| 5.5.2 Hardware connection                                            | 27 |
| 5.5.3 Tlog1002 channel selection and hardware configuration          | 27 |
| 6. File export configuration                                         | 29 |
| 6.1 A single blf export configuration                                | 29 |
| 6.2 Batch Export Batch export configuration                          | 31 |
| 6.2.1 Check the Different fold for each data block                   | 31 |
| 6.2.2 Do not check the Different fold for each data block            | 32 |
| 6.2.3 Check the Blf Nam with timestamp                               | 33 |
| 7. Instructions for using the LIN                                    | 35 |
| 8. Inspection and maintenance                                        | 36 |
| 9. Common questions and answers                                      | 38 |
| 9.1 The line is connected correctly but cannot communicate properly: | 38 |
| 9.2 Inconvenient message observation and signal filtering:           | 39 |
| 9.3 How to load the database:                                        | 40 |
| 9.4 How to automatically record the message messages:                | 40 |
| 9.5 How to replay messages (offline and online playback):            | 41 |
| 10.Appendix                                                          | 42 |
| 10.1 CAN 2.0 Standard Frame:                                         | 42 |
| 10.2 CAN 2.0 Expansion Frame:                                        | 43 |
| 10.3 CAN DB9 One-in-two wire harness definition                      | 44 |
| 10.4 matters need attention                                          | 44 |
| 11Dicalaiman                                                         | 15 |

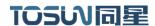

# 1. Product profile

#### 1.1 Product Overview

TLog1002 is a multi-channel CAN (FD) bus, LIN bus interface logger device, CAN FD, CAN FD, bus rate support 8M bps, LIN bus rate  $0 \sim 200$  kbps, at the same time built-in multi-digital and analog IO interface, convenient for a variety of signal measurement and system integration, the product uses high-speed USB2.0 interface and PC connection, with 64G storage function. Windows System-drive free design makes the equipment have excellent system compatibility.

With the powerful TSMaster software, support loading DBC and ARXML database files, can easily monitor, analyze, simulate CAN bus data, can also support UDS diagnosis, ECU brush, CCP / XCP calibration and other functions.

Can be used for the secondary development API of Windows and Linux, can support various development environments, such as C + +, C #, LabView, Python, etc., convenient integration into various test systems, efficient and easy to use.

# 1.2 Typical applications

- ✓ Vehicle CAN FD / CAN / LIN bus data collection
- ✓ Domain Controller Test
- ✓ Various automated test systems

✓

# 1.3 Functions and parameters

#### 1.3.1 Functional characteristics

- ✓ US (microsecond) level hardware message timestamp to meet higher order requirements.
- ✓ High-speed USB2.0 interface, Windows system free drive design, with excellent system compatibility.
  - ✓ CAN channel DC2500V sequestration.
  - ✓ Automotive grade design, support dbc file, a21 file, blf file, asc file.
  - ✓ Support for blf, asc format data recording and offline / online playback.
  - ✓ Built-in script editing, support virtual simulation, semi-physical simulation.
  - ✓ The UDS diagnosis and CCP calibration can be supported.

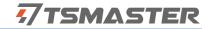

- ✓ Support for peer CAN / LIN Flash Bootloader series software.
- ✓ Support Windows, Linux system secondary development interface.
- ✓ The unique LIN message free sending mode can reduce the threshold of LIN bus development and debugging.
  - ✓ It can be used independently from the PC.
  - ✓ Support the GPS function

# 1.3.2 Technical parameters

| channel            | 2 CANFD/2 LIN                                                            |  |  |
|--------------------|--------------------------------------------------------------------------|--|--|
| PC terminal        | High-speed of USB2.0                                                     |  |  |
| interface          | High-speed of USB2.0                                                     |  |  |
| The CAN / LIN      | DB9                                                                      |  |  |
| terminal interface |                                                                          |  |  |
| drive              | Windows System drive-free design, with excellent system compatibility    |  |  |
| cache              | Hardware cache to ensure that no frames are lost                         |  |  |
| CAN                | Support CAN2.0A, B protocol, comply with ISO11898-1 specification,       |  |  |
| CAN                | port rate 125 Kbps1Mbps                                                  |  |  |
| CANED              | Support for ISO and non-ISO standard CAN FD, port rate 125 Kbps-         |  |  |
| CAN FD             | -8Mbps                                                                   |  |  |
| LIN                | Support LIN 1.3 and 2.x, port rate 020 Kbps                              |  |  |
| Time stamp         | The the handware masses timestown to meet the high and a maniform out    |  |  |
| accuracy           | lus, the hardware message timestamp, to meet the high-order requirements |  |  |
| Send a message     | Maximum of 20,000 frames / s                                             |  |  |
| per second *       | Maximum of 20,000 frames / s                                             |  |  |
| Receipt of         |                                                                          |  |  |
| message messages   | Maximum of 20,000 frames / s                                             |  |  |
| per second *       |                                                                          |  |  |
| insulate           | CAN channel DC 2500V isolation, electrostatic grade contact discharge ±  |  |  |
| msurate            | 8KV                                                                      |  |  |
| supply electricity | USB power supply or external 9~36V power supply                          |  |  |
| working            | -20°C∼60°C                                                               |  |  |
| temperature        | -20 C - 500 C                                                            |  |  |
| Case material      | alufer                                                                   |  |  |

<sup>\*</sup> Single-channel 1Mbps, 0-byte data domain case

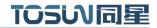

# 1.3.3 Electrical parameters

| parameter |               | test<br>condition | least<br>value | represe<br>ntative<br>value | crest<br>value | unit |
|-----------|---------------|-------------------|----------------|-----------------------------|----------------|------|
| working   | USB supply    |                   |                |                             |                |      |
| voltage   | electricity   | full load *       | 5.10           | 5.11                        | 5.12           | V    |
| working   | USB supply    |                   |                |                             |                |      |
| current   | electricity   | full load *       | 0.18           | 0.19                        | 0.20           | A    |
|           | USB supply    |                   |                |                             |                |      |
| power     | electricity   | full load *       | 0.92           | 0.97                        | 1.02           | W    |
|           | Bus pin       |                   |                |                             |                |      |
|           | pressure      |                   |                |                             |                |      |
|           | resistance    | CANH, CAHL        | -42            |                             | 42             | V    |
| CAN       | terminal      | Enable terminal   |                |                             |                |      |
| joggle    | resistance    | resistance        |                | 120                         |                | Ω    |
|           | Isolation and | The leakage       |                |                             |                |      |
|           | pressure      | current is less   | 2500           |                             |                | VDC  |
|           | resistance    | than 1 mA         |                |                             |                |      |
|           | Bus pin       |                   |                |                             |                |      |
|           | pressure      |                   |                |                             |                |      |
|           | resistance    | LINO, LIN1        | 0              |                             | 24             | V    |
| LIN       | VBAT          |                   |                |                             |                |      |
| joggle    | voltage       |                   | 5              | 12                          | 24             | V    |

# 1.4 Shipping list

1.T log1002 host and usb line

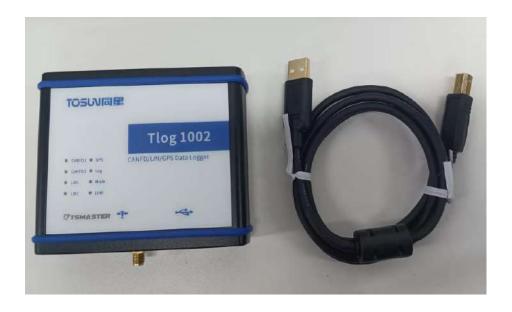

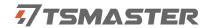

2. TLog power supply cable-banana connector

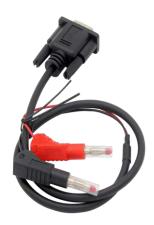

3. TLog power supply cable-cigarette lighter connector

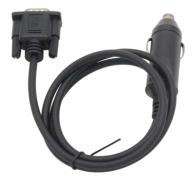

4. Beidou-2-generation GPS antenna

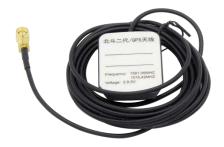

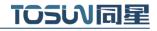

5. DB9 mother 9P banana head signal line

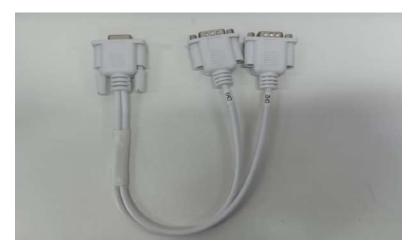

6. DB9 free welding head (head)

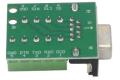

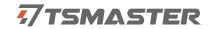

# 2. Description of the hardware interface

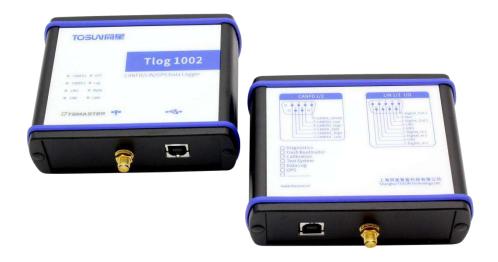

The USB high-speed 2.0 interface

DB 9 Male

EMMC 64G

DB9 pin definition:

| DB9 pin                                             | channel | pin   | definition   | channel | pin   | definition   |
|-----------------------------------------------------|---------|-------|--------------|---------|-------|--------------|
|                                                     |         | PIN 5 | CANFD_Shield |         | PIN 5 | Digital_Out2 |
|                                                     |         | PIN 4 | CANFD2_Low   |         | PIN 9 | Vbat         |
|                                                     | CANFD   | PIN 8 | CANFD2_High  |         | PIN4  | Digital_Out1 |
|                                                     | 1/2     | PIN 3 | CANFD_GND    | LIN 1/2 | PIN 8 | LIN1         |
| 6 0 0 1 2 3 4 5 0 0 0 0 0 0 0 0 0 0 0 0 0 0 0 0 0 0 |         | PIN7  | CANFD1_High  | I/O     | PIN 3 | GND          |
|                                                     |         | PIN 2 | CANFD1_Low   |         | PIN 7 | Digital_In3  |
|                                                     |         |       |              |         | PIN2  | Digital_In2  |
|                                                     |         |       |              |         | PIN6  | LIN1         |
|                                                     |         |       |              |         | PIN1  | Digital_In1  |

Note: Pin PIN 2 is low CAN, and pin PIN 7 is high CAN, which is consistent with the international standard.

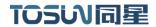

# 2.2 LED indicator light instructions

Physical picture of the indicator light:

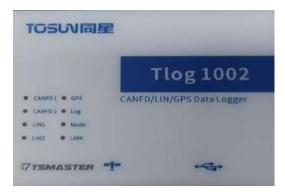

Instructions for indicator light:

| pilot lamp | definition                          |
|------------|-------------------------------------|
| CANFD 1    | The CANFD channel 1 indicator lamp  |
| CANFD 2    | The CANFD channel 2 indicator lamp  |
| LIN1       | The LIN channel 1 indicator light   |
| LIN2       | The LIN channel 2 indicator lamp    |
| GPS        | GPS pilot lamp                      |
| Log        | Record the status indicator light   |
| Mode       | Record the module indicator light   |
| LINK       | Hardware connection indicator light |

Description of the color of the indicator light:

| pigment            | description                                                           |
|--------------------|-----------------------------------------------------------------------|
| LINK green light   | The device hardware is connected                                      |
| LINgreen light     | The LIN channel data frame is sent or received correctly              |
| LIN red light      | The LIN channel sends or receives incorrect frames, configuration,    |
|                    | protocol, or wiring errors                                            |
| CAN FD green light | CAN FD Channel data frames are sent or received correctly             |
| CAN FDred light    | CAN FD The channel sends or receives incorrect frames, configuration, |
|                    | protocol, or wiring errors                                            |
| Mode green light   | Device enters the recording mode                                      |
| Log green light    | The device is recording the data on the bus                           |
| GPS green light    | The GPS has been activated                                            |
| GPS red lantern    | GPS nonactivated                                                      |

Note: The flicker frequency depends on the bus load.

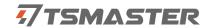

# 3.Quick use

# 3.1 Download and install the TSMaster host computer

TSMaster Software download link:

http://www.tosun.tech/TOSUNSoftware/TSMaster Setup beta.exe

If not accessible, you can contact the corresponding sales staff or log in to the official website of the same star to get the upper machine, and you can also scan the code to follow the public account to get the download link.

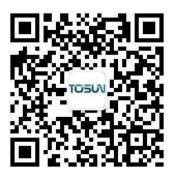

Step 1:

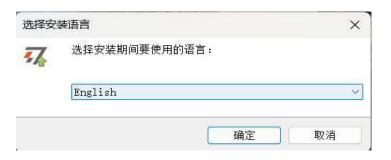

Step 2:

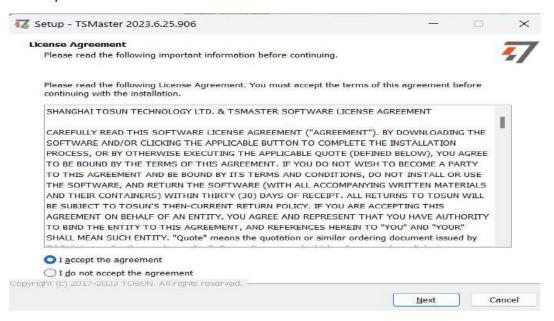

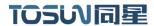

Step 3:

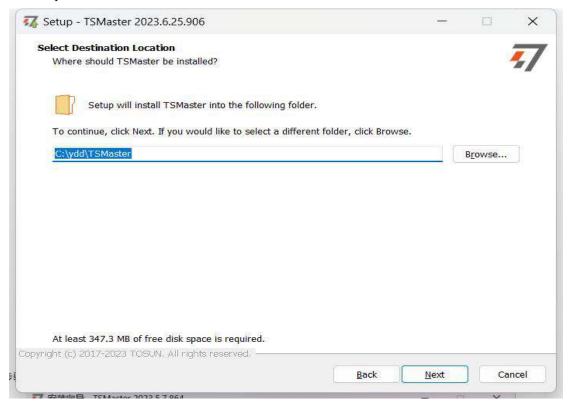

#### Step 4:

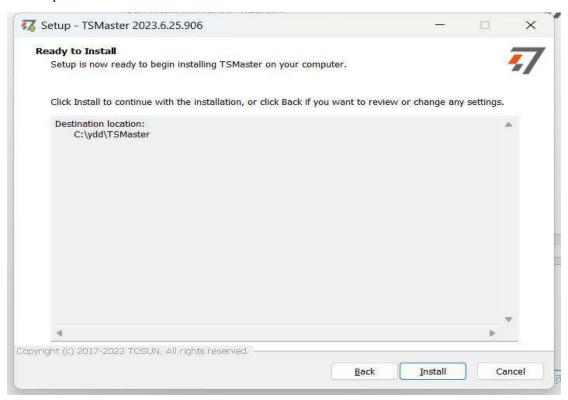

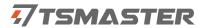

#### Complete installation:

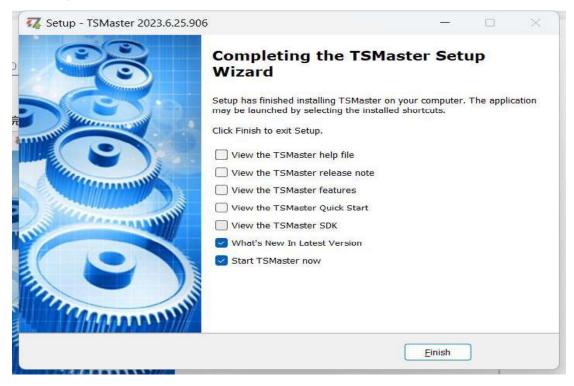

# 3.2 Connect devices and configure channels

All TOSUN devices are drive-free, and can connect directly without download driver.

In TSMaster software interface: Click Hardware-click channel selection-drop-down box Select number of channels-select hardware channel-click OK

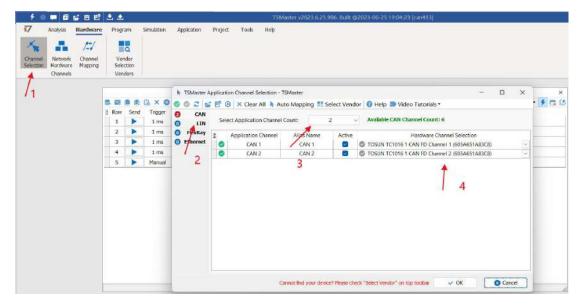

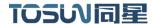

In the hardware configuration, the CAN / CAN FD protocol can be switched, and the baud rate and switch terminal resistance can be adjusted. After the configuration is completed, click application can take effect.

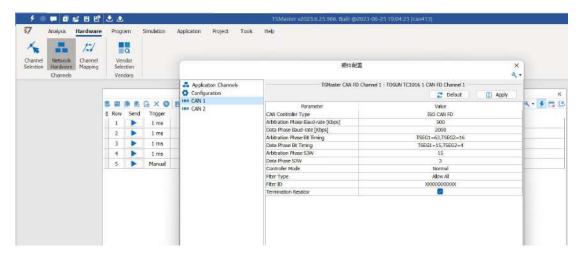

# 3.3 Message sending

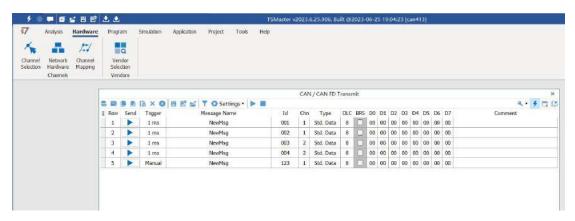

After the hardware connection is completed and the software is configured, the function of message sending can be realized:

operating steps:

- a. Message sending-Add a CAN / CAN FD message for sending
- b. Right mouse button to create a new original message / add a message from the database, and set the message name / identifier / channel, etc
- c. Message am trigger setting, manual trigger / cycle trigger, cycle trigger can set the sending cycle
- d. Message information right click can generate a C script to quickly add to the C small program for programming

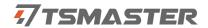

The following is an example of the build-C script:

Support for quick copy and paste to a C script to add send events:

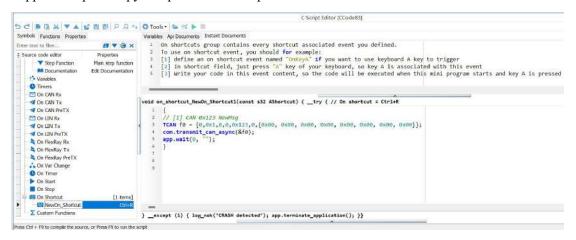

# 3.4 Help with documentation and video teaching

Various instructions and help manuals are provided in the TSMaster help bar.

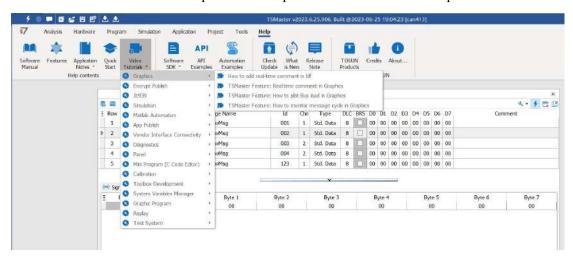

At the same time, a large number of teaching videos can enter B station

<u>http s://space.bilibili.com/2042371333</u>, follow the tosun intelligent official number, watch all the teaching videos.

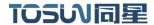

# 3.5 TSMaster API Secondary development

In the TSMaster help bar API routine, a variety of common language API is provided to facilitate users' secondary development. Efficient and easy-to-use secondary development functions that can support all kinds of development environments, such as C, Python, C #, Labview, etc.

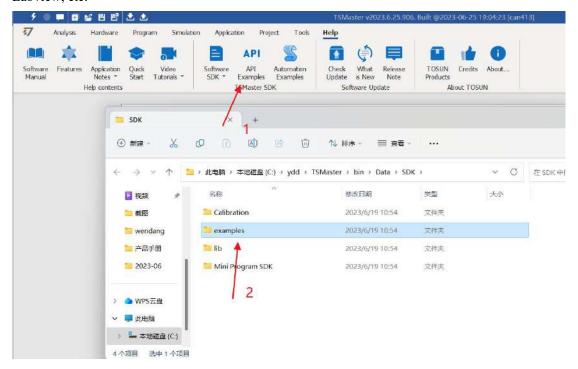

### 3.5.1 Python calls the dynamic library

#### Windows32-Position Python:

- (1) pip install TSMasterAPI
- (2) Using the TSMasterAPI form TSMasterAPI import \* for
- (3) Example synchronous upload github, address: https://github.com/sy950915/TSMasterAPI.git

#### Windows64 bit Python / Li nux:

- (1) pip install libTSCANAPI
- (2) Using the TSMasterAPI form libTSCANAPIimport \* for
- $(3) \ Example \ synchronous \ upload \ github, \ address: \ https://github.com/sy950915/libTSCANAPI.git$

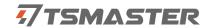

### 3.5.2 C calls the dynamic library

(1) Include TSMaster in a file with a path of TSMaster  $\setminus$  bin  $\setminus$  Data  $\setminus$  SDK  $\setminus$  lib  $\setminus$  x86.h header file.

Such as: # include " TSMaster.h"

(2) Include TSMaster in a file with a path of TSMaster \ bin \ Data \ SDK \ lib \ x86. The lib file is connected to TSMaster.lib document.

In the C environment, add TSMaster to the Configuration Property connector input additional dependencies in the project property page.lib document.

### 3.5.3 Example of the calling of the interface

Windows, The Linux system provides the secondary development interface, easy to connect and use the equipment. The operation step are: select channel-generate C code-use C code / python code to call the interface. Take the code C as an example:

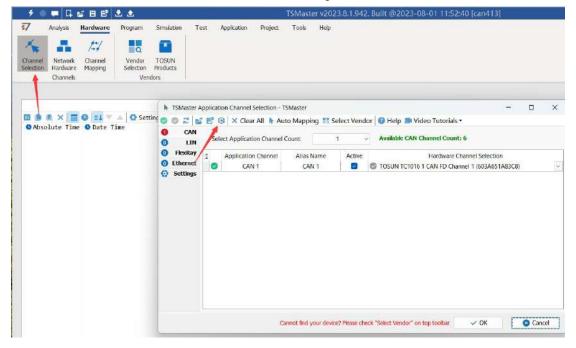

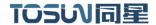

#### C Script Fragments:

```
77 C脚本片段
           initialize lib tsmaster("TSMaster");
       1
          tsapp_set_can_channel_count(1);
          tsapp_set_lin_channel_count(0);
          tsapp set flexray channel count(0);
           tsapp set ethernet channel count(0);
       7
          TLIBTSMapping m;
       8
          // TSMaster CAN FD 通道 1 - TOSUN TLog1002 1 CAN FD 通道 1
       9
          m.init();
      10
           sprintf_s(m.FAppName, "%s", "TSMaster");
      11
           sprintf_s(m.FHWDeviceName, "%s", "TOSUN TLog1002");
      12
           m.FAppChannelIndex = 0;
      13
           m.FAppChannelType = (TLIBApplicationChannelType)0;
      14
           m.FHWDeviceType = (TLIBBusToolDeviceType)3;
      15
           m.FHWDeviceSubType = 14;
          m.FHWIndex = 0;
      17
          m.FHWChannelIndex = 0;
          if (0 != tsapp_set_mapping(&m)) { /* handle error */ };
      19
      20
          if (0 != tsapp_connect()){ /* handle error */ };
      21
      22
           /* do your work here */
      23
      24
          tsapp_disconnect();
      25
           finalize lib tsmaster();
      26
      27
   C script call function description:
   initialize lib tsmaster ("TSMaster"); // TSMaster initialization function
   Tsapp set can channel count (1); // Set the number of can channels
   The tsapp set lin channel count (0); // Set the number of lin channels
   The tsapp set flexray channel count (0); // Set the number of flexray channels
   The tsapp set ethernet channel count (0); // Set the number of ethernet channels
   TLIBTSMapping m; // Initialize the construct
   // Set the TSMaster CAN FD channel 1-TOSUN T log1002 1 CAN FD channel 1 channel
mapping
   m. The init (); //initial construct m
   sprintf s(m. FAppName, "%s", "TSMaster"); // Print the application name "TSMaster"
   sprintf s(m. FHWDeviceName, "%s", "TOSUN TC1016"); // Print the hardware device
name
```

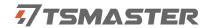

- m. FAppChannelIndex = 0; // Application channel index
- m. FAppChannelType = (TLIBApplicationChannelType) 0; // Application channel type
- m. FHWDeviceType = (TLIBBusToolDeviceType) 3; // Hardware device type
- m. FHWDeviceSubType = 14; // corresponding parameters of hardware equipment \*
- m. FHWIndex = 0; / / Hardware index
- m. FHWChannelIndex = 0; // Hardware channel index
- if (0 != Tsapp \_ set \_ mapping (& m)) {/ \* handle error \* /}; // If the return value is not equal to 0 mapping failure

The tsapp \_ disconnect(); // Disconnect the device
finalize \_ lib \_ tsmaster(); // Release the C script module

\* Note: The corresponding parameters of the hardware equipment can be found in the TSMaster-Help-Software Development Package : TSMasterAPI Hardware Map.pdf

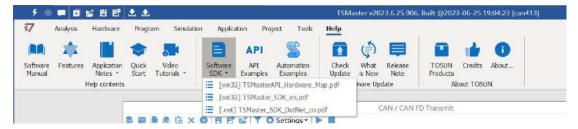

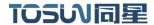

# 3. 6 Sample Works

The example project provides a lot of Demo for user reference, greatly improving the user development efficiency.

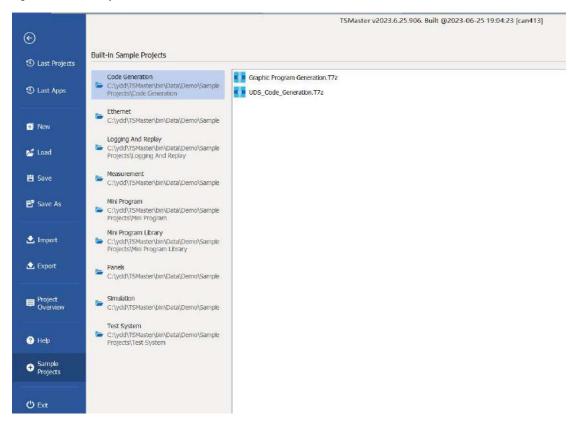

Sample project panel:

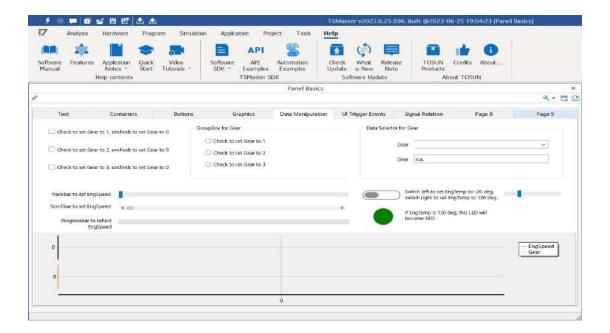

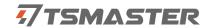

### 4. Recorder mode

# . 41 Hardware configuration

#### .1 4.1 Hardware connection

Step1: Connect the Tlog1002 CANFD channels CANH and CANL to the corresponding CAN ECU, the CANH and CANL of the device.

Step2: use the recorder mode Tlog1002 requires power supply 12V;

Step3: Connect the ninth foot Vbat and the third foot GND of Tlog1002 LIN 1 / 2 I / O to the 12V power positive and negative power respectively, and the device enters the recorder mode.

After entering the recorder mode, the Mode will illuminate, as shown in the figure below:

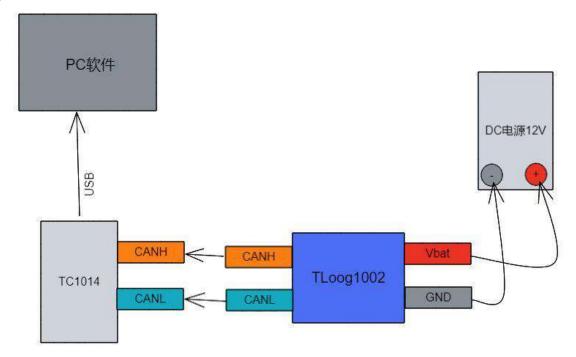

# 4.1.2 Tlog1002 Hardware configuration

The message data on the test bus system is received before recording the hardware parameters before accessing the network. If the red indicator light flashes after the recorder is inserted, the communication fails. You need to check whether the parameters such as baud rate are configured correctly. If not correctly, the device configuration follow the following steps:

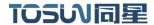

Step1: After opening the TSMaster, connect the Tlog1002 USB directly to the computer device into the configuration state, and start the configuration of the hardware below.

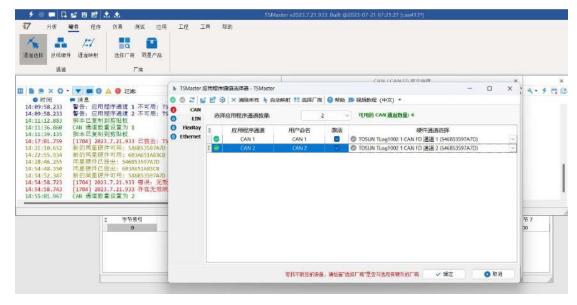

Step2: The hardware channel parameter configuration should be consistent with the parameters of the system under test. After the configuration, click Apply.

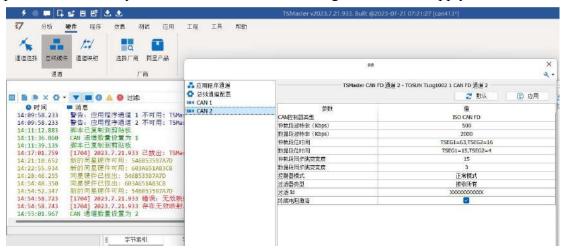

Step 3: Click the lightning button to connect the application. If the application is successfully connected, it means that the hardware parameters have been solidified in the device at this time. After completing the hardware parameter configuration, there is no need to reconfigure the hardware parameters unless the hardware baud rate changes.

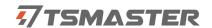

## 4.1.3 Example TC1014 hardware configuration

Connect the TC1014 hardware channel in the same steps, create three test messages, 0x123,0x234,0x345, and set to 10ms, cycle sent, sent by TC1014 and received by Tlog1002.

Path: Analysis-message send-new original message-trigger to cycle 10ms-start project.

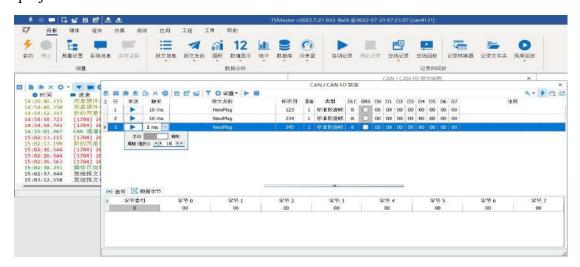

After starting the project, the message 0x123,0x234,0x345 will be sent in 10ms cycles, as shown in the figure below.

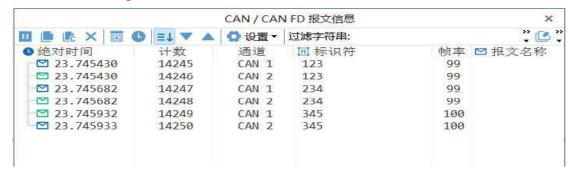

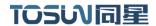

## 4.1.4 Indicator light phenomenon when recording the data

If the configuration parameters are correctly connected to the hardware, Tlog1002 can observe the following Log and CANFD1 green lights flashing in the recording mode, and the Mode light is always green.

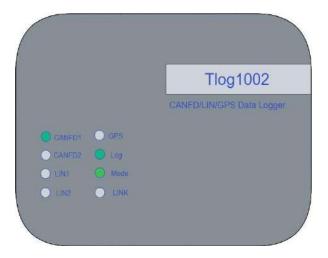

# 4.2 Export and playback of the recording data files

Export record files need to use TSLogger software, in the next chapter of the detailed instructions for TSLogger for the use, here first use the TSLogger file export function to complete the example.

#### .1 4.2TSLogger Software connection

After the recording process, disconnect the Tlog1002 power supply, connect to the computer through the USB cable, open the TSLogger software, click the lightning button to connect, click the refresh data list, and can see the history record file.

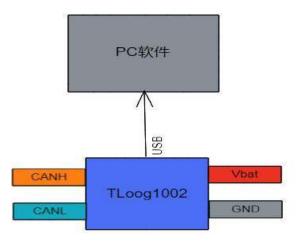

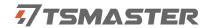

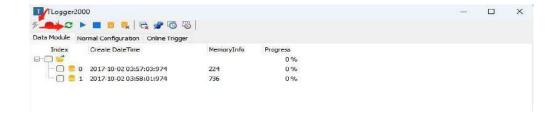

### **4.2.2** Export of record files

Select the data record file we need to export, right-click Start Offline Replay or click the toolbar icon, you can see the Start Logger Offline Success below to right-click Export BLF File, that is, export the BLF file to the specified folder.

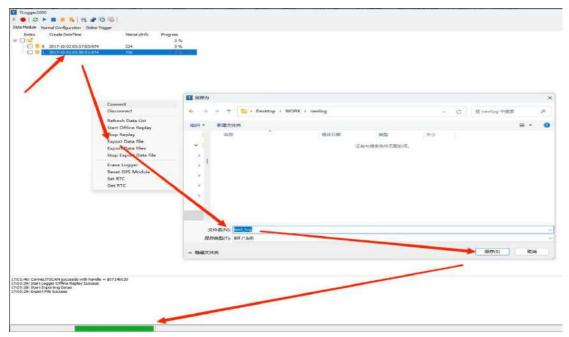

After waiting for the green progress bar below, the recorded BLF and file can be played back in TS Master.

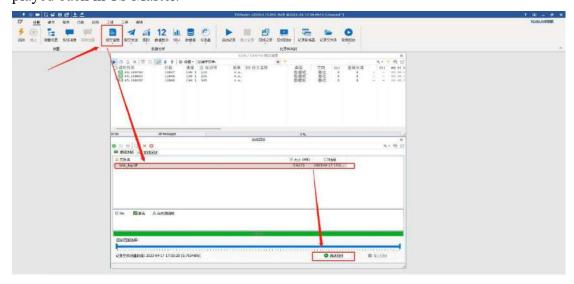

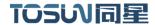

# 5. The TSLogger software was used

# . 51TSLogger linkage

After the recording process, disconnect the Tlog1002 power supply, connect to the computer through the USB cable, open the TSLogger software, click the lightning button to connect, click the refresh data list, and can see the history record file.

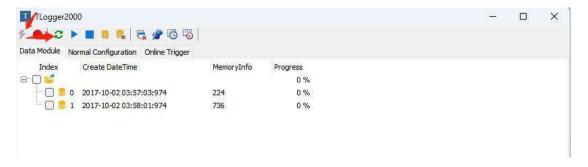

# . 52 Record file export

Select the data record file we need to export right click select Start Offline Replay or click the toolbar icon, you can see the Start Logger Offline Success below and right click

Export BLF File, that is, exporting the BLF file to the specified folder under.

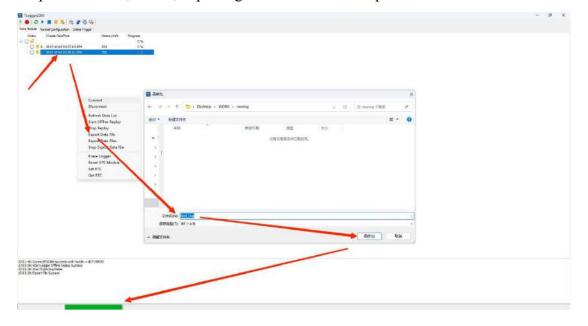

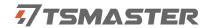

#### 5.3 Initialize the internal clock RTC

#### .1 5.3 Get the current internal clock

Step1: Insert the Tlog1002 through the USB into the PC to open the TSLogge r.exe

Step2: Click the lightning button to connect TSLogge r, select right-select Get RTC under Data Module to get the internal clock of the hardware. You can see that the time is 2023-04-18 09:06:14:815.

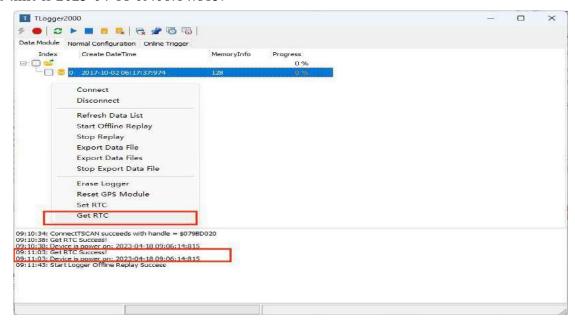

### 5.3.2 Set up the internal clock of the hardware

You can select Set RTC after the right click, you can select the time zone, set the time to Beijing time, click OK, get the hardware clock again, you can see the internal clock has been set for the current Beijing time,

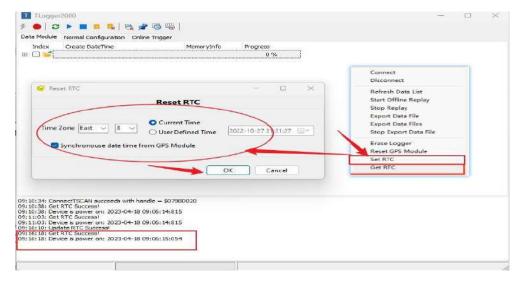

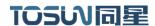

#### **5.3.3** Custom initialize the internal clock

Customize and initialize the internal clock, check User Defined Time, you can set and set the time. After setting, we get the current internal clock through Get RTC to check whether the modification is successful.

Path: Set RTCUser Defined Time-Set the custom time-OKGet RTC

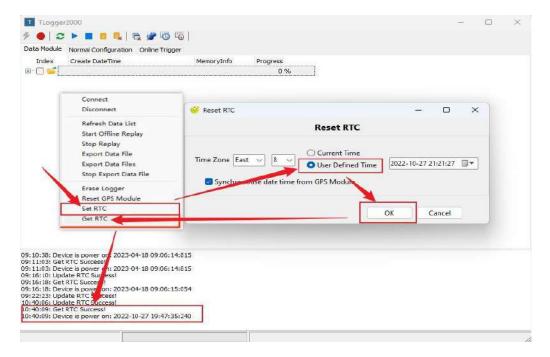

#### 5.4 Initialize the GPS module

In Data Module, right-select Reset GPS Module to enable GPS. In the configuration page, GPS sampling rate can select. If select 5, sample 5 times per second, select 1, and sample once per second.

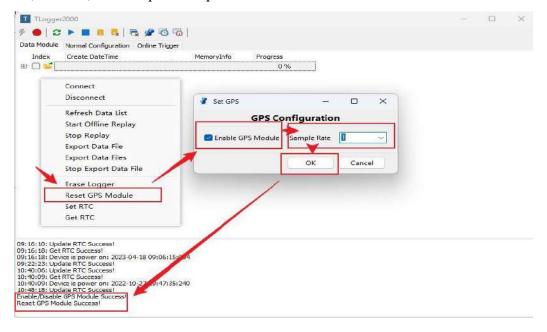

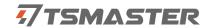

# 5.5 Activate the message module online

After the online activation message is configured, it is sent by Tlog1002 (a controller that can send messages periodically). It is often used in scenarios where a specific ECU needs to receive periodic messages to stay online.

#### 5.5.1 Configuration line activation message

Open TSLogger, connect TSLogger, select online trig ger, and right click to select Add New Frame. In the configuration page, you can see the configurable channel, frame format, frame ID, and packet data and packet cycle. Finally, name the frame message. After completion, the prompt window below will prompt to add to activate successfully

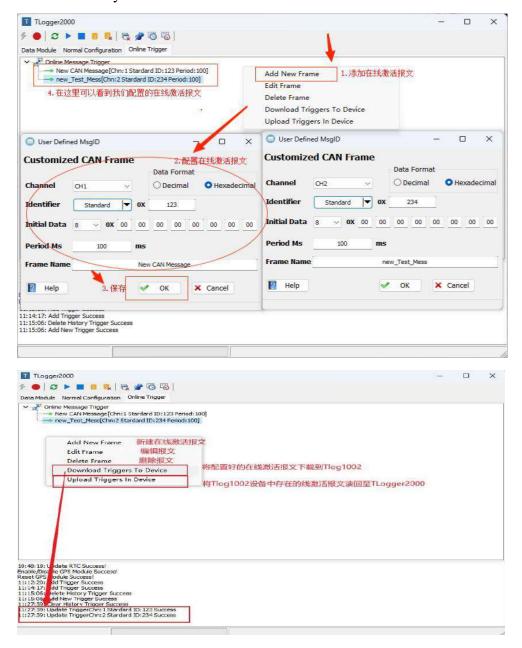

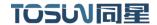

#### **5.5.2** Hardware connection

1 The CANFD1 and CANFD 2 of Tlog1002 are connected to the CANFD1 and CANFD 2 of TC1014, respectively.

The third foot and the ninth foot of DB9 of 2.Tlog1002 are connected to the GND and VBAT of DC 12V, respectively.

3.TC1014 The received message information is viewed in the message information window of the TSMaster software on the PC.

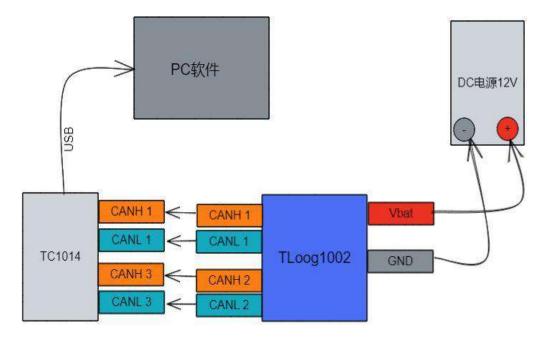

# 5.5.3 Tlog1002 channel selection and hardware configuration

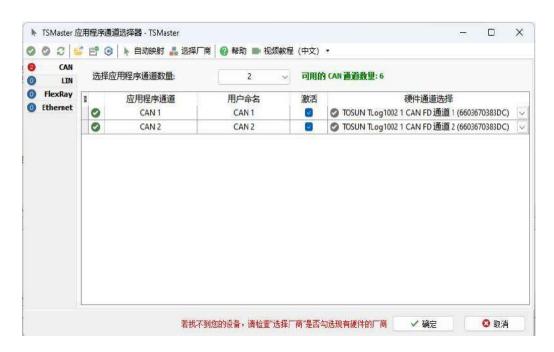

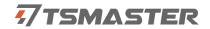

### 5.5.4 TC1014 channel selection and hardware configuration

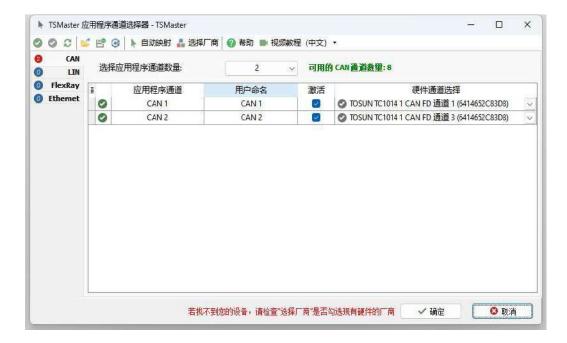

After starting the project configured with TC1014, create the message information window. In the window, we can see the online activation message 0x123 and 0x234 sent by Tlog1002 offline.

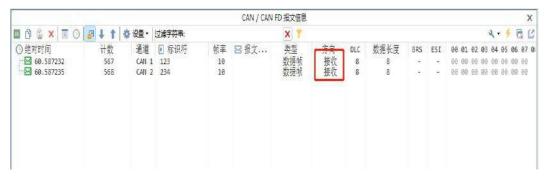

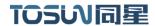

# 6. File export configuration

# 6.1 A single blf export configuration

Open the TSLogger software, connect to the TSLogger, and select the normal configuration

Enable Blf File Size: Check it out to enable a single Blf file to export multiple files according to the size of the configuration, and then export a file according to the original file size without checking it out;

Step 1: Enable the Enable Blf File Size

Step 2: Select the size of the file that you want to export

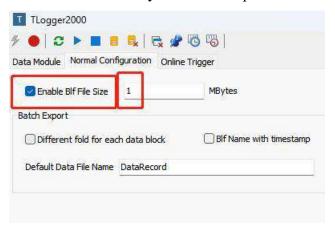

Step3: Select the file to open

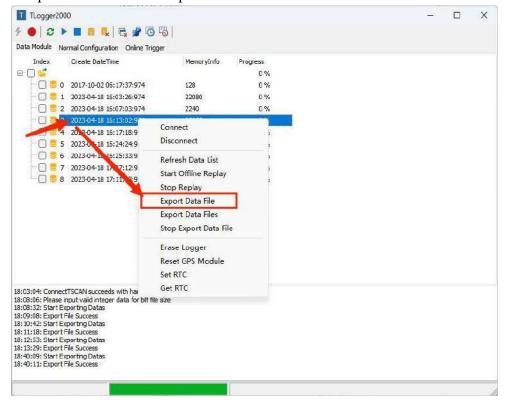

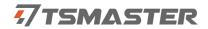

Step4: Select the save path and name the BLF file

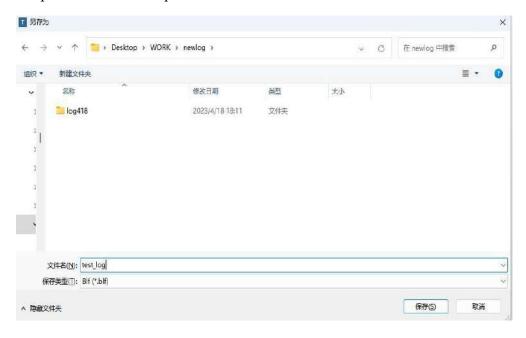

Step5: View the BLF files split by 1 Mbyte in the folder

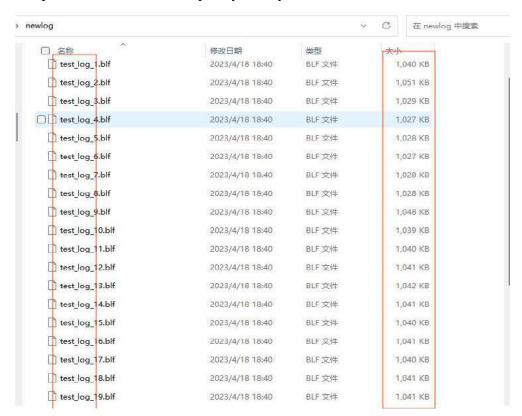

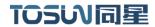

# 6.2 Batch Export Batch export configuration

Different fold for each d at ablock: Export each record file without checking, and merge all record files into a BLF file without export.

#### 6.2.1 Check the Different fold for each data block

Step 1: Enable the Different fold for each data block

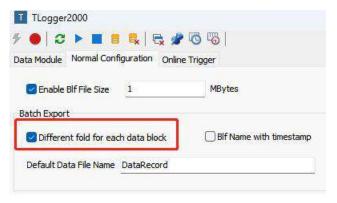

Step 2: Check the batch export in the Data Modoul interface and right click Export DataFile

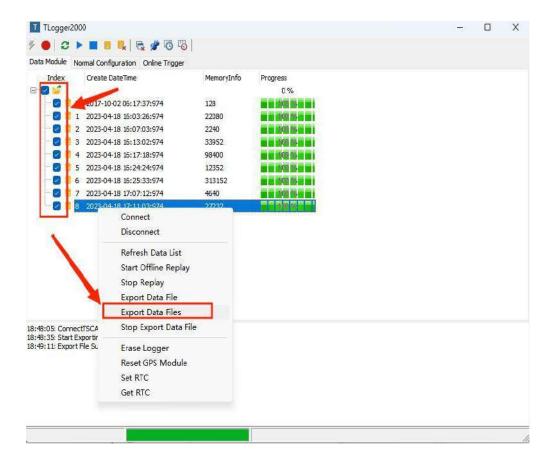

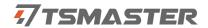

Step3: View the exported BLF file in the folder

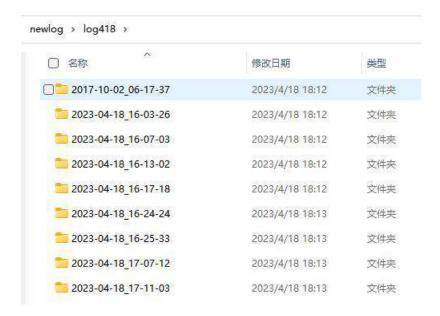

#### 6.2.2 Do not check the Different fold for each data block

Step 1: Enable the Different fold for each data block

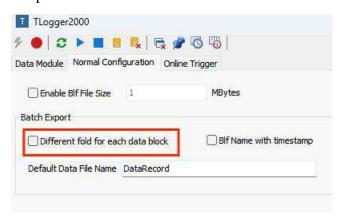

Step 2: Check the batch export in the Data Modoul interface and right click Export DataFile

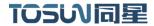

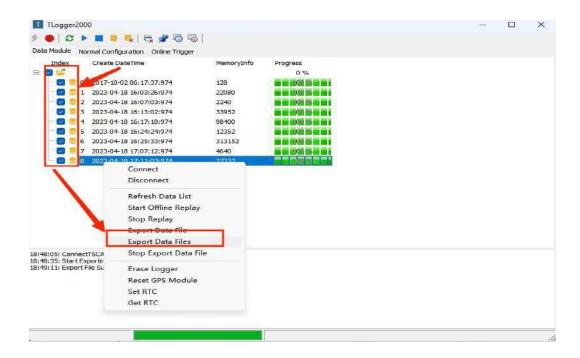

Step3: View the exported BLF file in the folder

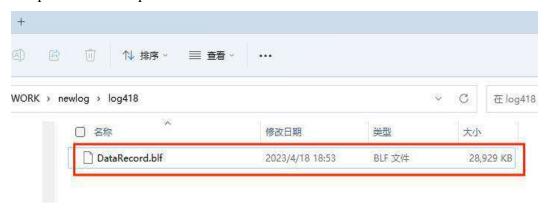

#### 6.2.3 Check the Blf Nam with timestamp

Blf Nam with timestamp: Check the exported file name with the Default Data File Name + record file time stamp file name.

Default Data File Name: Default file name setting.

Step 1: Enable the Blf Nam with timest amp

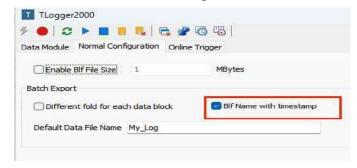

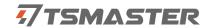

Step 2: Check the batch export in the Data Modoul interface and right click Export DataFile

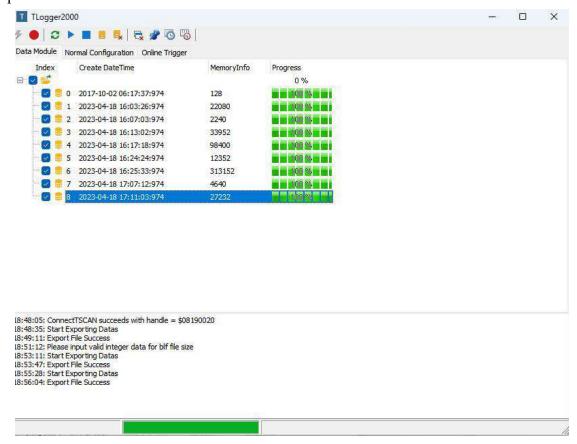

Step3: View the exported BLF file in the folder

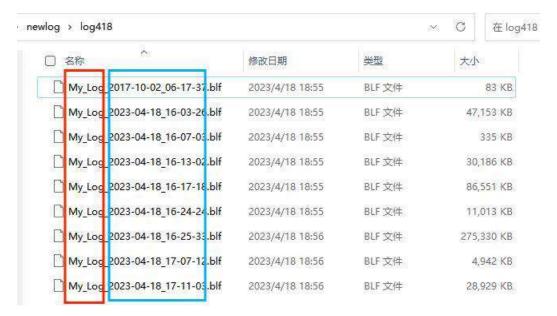

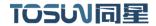

## 7. Instructions for using the LIN

Using the LIN function requires an external power supply (3 minus 9 positive).

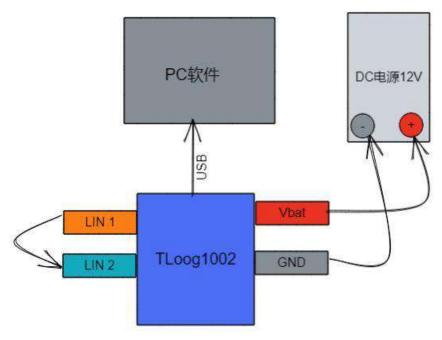

LIN message channel 1 and channel 2 are short connected, and channel 1 and channel 2 are respectively used as master and slave nodes to realize the self-test of LIN function.

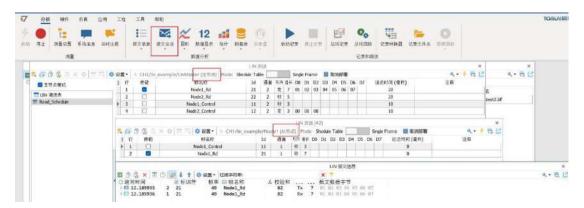

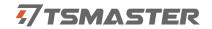

## 8. Inspection and maintenance

T log1002 The main electrical component is the semiconductor element, although it has a long life, but it may accelerate aging in the incorrect environment, greatly reducing the life. Therefore, regular inspections should be conducted during the use of the equipment to ensure that the use environment maintains the required conditions. It is recommended to check it up at least once every 6 months to a year. Under adverse environmental conditions, more frequent examinations should be performed. In the table below, if you encounter problems during maintenance, read below to find the possible cause of the problem. If the problem still cannot be solved, please contact Shanghai Tongxing Intelligent Technology Co., LTD.

| project      | check up                    | standard          | move about                  |  |  |
|--------------|-----------------------------|-------------------|-----------------------------|--|--|
|              |                             |                   | Use the voltmeter to check  |  |  |
|              |                             |                   | the source at the power     |  |  |
|              | Check the voltage           |                   | supply input end. Take the  |  |  |
|              | fluctuation at the power    |                   | necessary measures to make  |  |  |
| power supply | supply side                 | 7-18V DC          | the voltage fluctuation     |  |  |
|              |                             |                   | within the range            |  |  |
|              | Check the ambient           |                   | Use the thermometer to      |  |  |
|              | temperature                 |                   | check the temperature and   |  |  |
|              | (Including the internal     |                   | ensure that the ambient     |  |  |
|              | temperature of the enclosed | -40°C~+80°C       | temperature remains within  |  |  |
|              | environment)                |                   | the allowable range         |  |  |
|              |                             | Without air       | Use a humidity meter to     |  |  |
|              | Check ambient humidity      | conditioning, the | check the humidity and      |  |  |
| surrounding  | (Including the internal     | relative humidity | ensure that the ambient     |  |  |
| environment  | humidity in the closed      | must be at        | humidity remains within the |  |  |
|              | environment)                | 10%~90%           | allowable range             |  |  |
|              | Check for the accumulation  |                   |                             |  |  |
|              | of dust, powder, salt, and  |                   | Clean and protect the       |  |  |
|              | metal debris                | No accumulation   | equipment                   |  |  |
|              | Check water, oil, or        |                   | If the cleaning and         |  |  |
|              | chemical spray collision    | No spray touched  | protection equipment is     |  |  |
|              | into the device             | the equipment     | required                    |  |  |
|              | Check for easily corrosive  | No easily         | Check by smelling or using  |  |  |

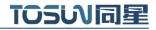

|                | or flammable gases in the   | corrosive or                        | a sensor                    |  |  |
|----------------|-----------------------------|-------------------------------------|-----------------------------|--|--|
|                | equipment area              | flammable gases                     |                             |  |  |
|                |                             | The vibration and                   |                             |  |  |
|                |                             | shock are within                    |                             |  |  |
|                | Check the vibration and     | eck the vibration and the specified |                             |  |  |
|                | shock levels                | limits                              | shock absorber, if required |  |  |
|                |                             | There are no                        | Isolation equipment and     |  |  |
|                | Check the noise sources     | significant noise                   | noise sources or protection |  |  |
|                | near the equipment          | signal source                       | equipment                   |  |  |
|                |                             | There is sufficient                 |                             |  |  |
|                | Check the crimp connectors  | space between the                   | Visual scopic inspection    |  |  |
|                | in the external wiring      | connectors                          | adjust if necessary         |  |  |
| Install wiring | Check for the damage to the |                                     | Visual inspection and       |  |  |
|                | external wiring             | No damage                           | replace wiring if necessary |  |  |

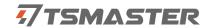

## 9. Common questions and answers

### 9.1 The line is connected correctly but cannot communicate properly:

Solution: Check if the number of channels is set. If CAN Channel Count = 0, of course no online hardware cannot display. And the software is configured by default virtual channel, you need to select the hardware real channel.

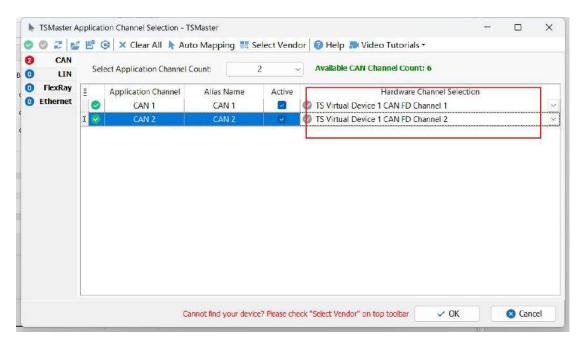

Automatically map or manually click to select the hardware real channel:

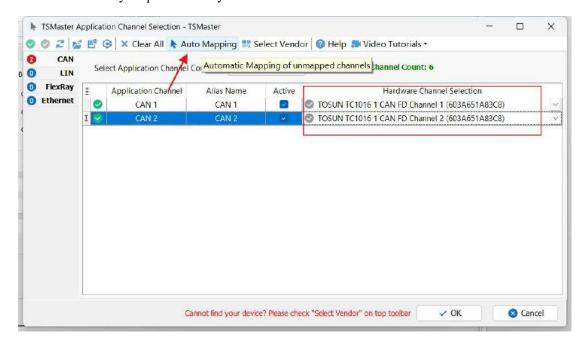

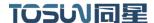

If the channel is selected correctly, it is necessary to ensure consistent port communication between the two channels, as shown in the figure below:

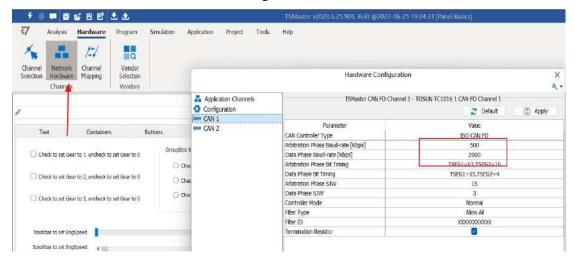

## 9.2 Inconvenient message observation and signal filtering:

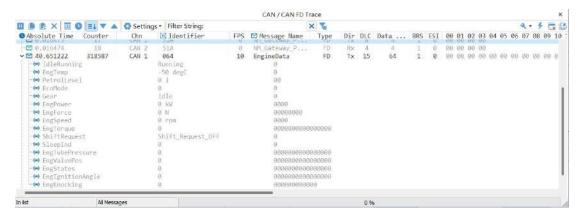

Solution: display in a fixed display or time order, expand or fold the signal display, and filter the string, click the following icon to operate:

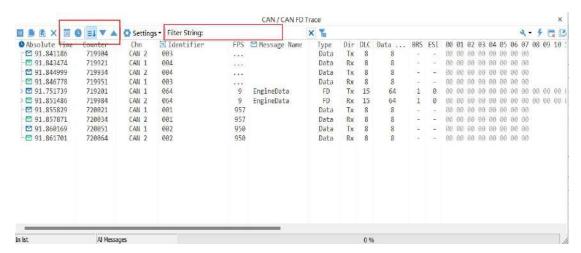

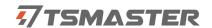

### 9.3 How to load the database:

Select the can / lin / flexray database, click the upper left corner icon to add the database file, or drag the file directly into this window to be automatically loaded, and then click the left channel to associate the database.

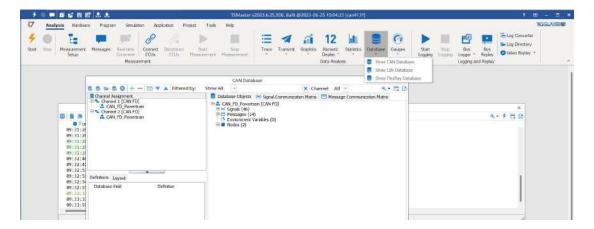

## 9.4 How to automatically record the message messages:

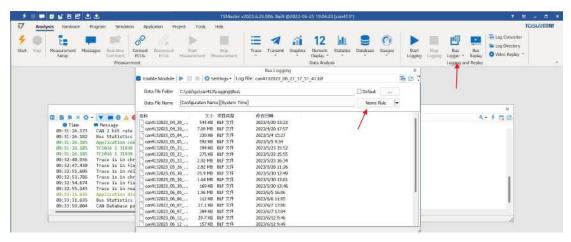

operating steps:

- a. Analysis- -bus record
- b. Add a name rule to distinguish between different save files
- c. Add the self-start function
- d. Start the record

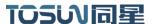

## 9.5 How to replay messages (offline and online playback):

operating steps:

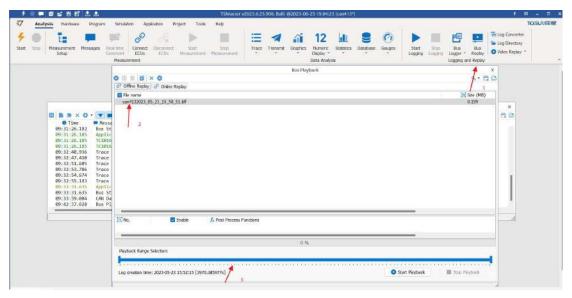

- a. Bus playback
- b. Offline playback, add the need to be played packets, can drag and drop file add directly
- c. Select the range of message playback. Since the number of message display window is limited, you can choose the time period required for the message

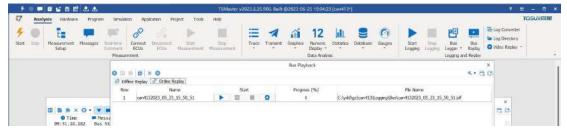

- d. Bus playback-online playback-add recording files
- e. Online playback can playback the message according to the acquisition time stamp, and set the playback data

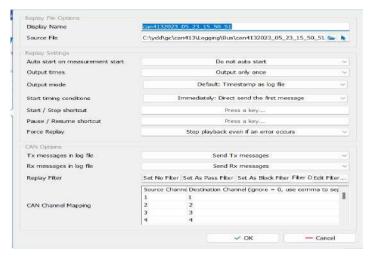

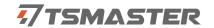

## 10.Appendix

#### 10.1 CAN 2.0 Standard Frame:

The CAN standard frame information is 11 bytes, consisting of two parts: information and data parts. The first 3 bytes are for the information section.

|         | 7                             | 6   | 5 | 4 | 3         | 2 | 1 | 0 |  |  |
|---------|-------------------------------|-----|---|---|-----------|---|---|---|--|--|
|         |                               |     |   |   | DLC (Data |   |   |   |  |  |
| Bytes 1 | FF                            | RTR | X | X | Length)   |   |   |   |  |  |
|         | (Message identification code) |     |   |   |           |   |   | ) |  |  |
| Bytes 2 | ID.10-ID.3                    |     |   |   |           |   |   |   |  |  |
| Bytes 3 | ID.2-ID.0                     |     |   | X | X         | X | X | X |  |  |
| Bytes 4 | Data 1                        |     |   |   |           |   |   |   |  |  |
| Bytes 5 | Data 2                        |     |   |   |           |   |   |   |  |  |
| Bytes 6 | Data 3                        |     |   |   |           |   |   |   |  |  |
| Bytes 7 | Data 4                        |     |   |   |           |   |   |   |  |  |
| Bytes 8 | Data 5                        |     |   |   |           |   |   |   |  |  |
| Bytes 9 | Data 6                        |     |   |   |           |   |   |   |  |  |
| Bytes   |                               |     |   |   |           |   |   |   |  |  |
| 10      | Data 7                        |     |   |   |           |   |   |   |  |  |
| Bytes   |                               |     |   |   |           |   |   |   |  |  |
| 11      | Data 8                        |     |   |   |           |   |   |   |  |  |

Byte 1 is the frame information. The 7th bit (FF) represents the frame format, in the standard frame, FF=0; the 6th bit (RTR) represents the type of frame, RTR = 0 is a data frame, RTR = 1 is a remote frame; the DLC represents the actual length of data at the data frame.

Bytes 2 and 3 are message identification codes, and 11 bits are valid.

Bytes 4~11 is actual data of data frame, remote frame is invalid.

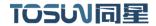

## 10.2 CAN 2.0 Expansion Frame:

CAN extended frame information for 13 bytes, including two parts, information and data parts. The first 5 bytes are for the information section.

|          | 7                             | 6   | 5 | 4 | 3         | 2 | 1 | 0 |  |
|----------|-------------------------------|-----|---|---|-----------|---|---|---|--|
|          |                               |     |   |   | DLC (Data |   |   |   |  |
| Bytes 1  | FF                            | RTR | X | X |           |   |   |   |  |
|          | (Message identification code) |     |   |   |           |   |   |   |  |
| Bytes 2  | ID.28-ID.21                   |     |   |   |           |   |   |   |  |
| Bytes 3  | ID.20-ID.13                   |     |   |   |           |   |   |   |  |
| Bytes 4  | ID.12-ID.5                    |     |   |   |           |   |   |   |  |
| Bytes 5  | ID.4-ID.0                     |     |   |   |           | X | X | X |  |
| Bytes 6  | Data 1                        |     |   |   |           |   |   |   |  |
| Bytes 7  | Data 2                        |     |   |   |           |   |   |   |  |
| Bytes 8  | Data 3                        |     |   |   |           |   |   |   |  |
| Bytes 9  | Data 4                        |     |   |   |           |   |   |   |  |
| Bytes 10 | Data 5                        |     |   |   |           |   |   |   |  |
| Bytes 11 | Data 6                        |     |   |   |           |   |   |   |  |
| Bytes 12 | Data 7                        |     |   |   |           |   |   |   |  |
| Bytes 13 | Data 8                        |     |   |   |           |   |   |   |  |

Byte 1 is the frame information. The 7th (FF) indicates the frame format, FF = 1; the 6th (RTR)

It represents the type of frame, RTR = 0 as a data frame and RTR = 1 as a remote frame; DLC represents the actual data length at the data frame.

Byte 2~5 is the message identification code, and its high 29 bits is valid.

Bytes 6~13 is actual data of data frame, remote frame is invalid.

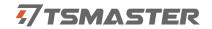

## 10.3 CAN DB9 One-in-two wire harness definition

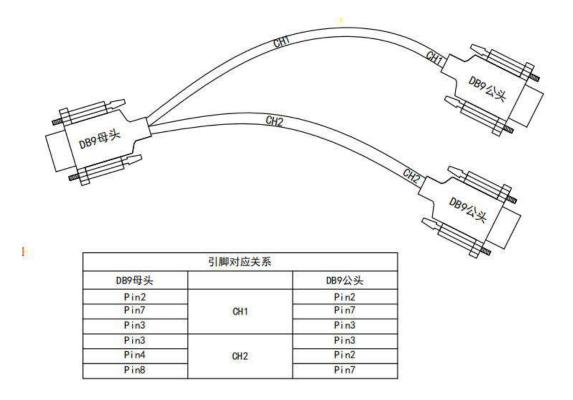

### 10.4 matters need attention

- ① Connect the lines to avoid short circuit.
- ② Before using the equipment, please carefully check the pin information in the product manual.
- ③ During the operation of the equipment, be sure to connect the power cord correctly and avoid plugging and unplugging.
- 4 Attention! Damage caused by electrostatic discharge (ESD).

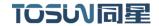

## 11 Disclaimer

Shanghai TOSUN Technology, LTD. based on the principle of providing better service for users, will present detailed and accurate product information for users as much as possible in this manual. However, since the content of this manual has a certain timeliness, TOSUN Technology cannot fully guarantee the timeliness and applicability of the document in any period of time. TOSUN Technology has the right to update the contents of this manual without notice. In order to get the latest version of the information, please visit the official website of TOSUN Technology regularly or contact the staff of TOSUN Technology regularly. Thank you for your tolerance and support!

# TOSい同星

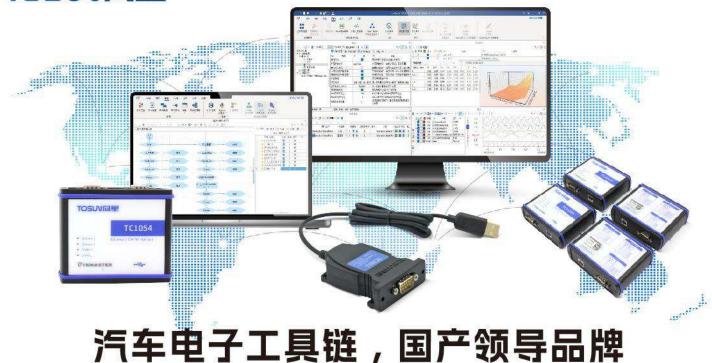

同星智能成立于2017年,一直专注于研发国产自主可控的汽车电子基础工具链产品, 也是该领域国产领导品牌。

同星智能的核心软件TSMaster及配套硬件设备,具备嵌入式代码生成、汽车总线分析、 仿真、测试及诊断、标定等核心功能,覆盖了汽车整车及零部件研发、测试、生产、试验、 售后全流程。

全球企业用户超4000家,用户覆盖:汽车整车厂、零部件供应商、芯片厂商、设备/服务供应商、工程机械、航空航天及舰船军工等领域。

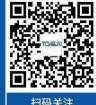

扫码关注 获取软件下载链接

## 软件

- ·UDS诊断
- · ECU刷写
- · CCP/XCP标定
- ·嵌入式代码生成
- ·应用发布/加密发布
- ・记录与回放
- 图形化编程
- ·剩余总线仿真
- · C/Python脚本
- · 总线监控/发送
- · SOMEIP和DoIP

# 硬件

- · 1/2/4/8/12通道CAN FD/CAN转USB工具
- · 1/2/6通道LIN转USB工具
- · 10通道CAN FD/CAN转以太网工具
- ·多通道Flexray/CAN FD转USB工具
- ·多通道车载以太网/CAN FD转USB工具
- ·车载以太网介质转换工具(T1转Tx)
- ·多通道CAN FD/Ethernet/LIN记录仪

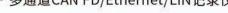

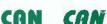

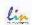

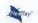

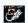

# 解决方案

- ·EOL测试设备
- ·FCT测试设备
- ・汽车"四门两盖"试验解决方案
- · 线控底盘测试解决方案
- 电机性能/耐久试验解决方案
- · 新能源产线设备解决方案
- · 总线一致性测试解决方案
- ・信息安全解决方案